**jpg** .bmp .png .tiff PDF **Contract Section** ・「透過」/「透過背景」にチェックを入れ、OKで画面を閉じてください。 ※ 選択した画像の設定  $\times$ 選択内容:1 編集可能:1 **@ © A06 写真·画像**  $\blacktriangleright$ ▼ 画『プレビューと位置 図形のサイズ: 解像度: 画 画 駅... 6782  $mm$ 200.000 dpi 貼り付け 画1 5690  $\boxed{691}$  200.000 dpi  $mm$ □比率を維持 元の設定に戻す スクリーン解像度に1対1ピクセル対応で挿入 □透過 口血血 相対 ▶ RIKCAD21テソプレートーコピー 配置基準点: +  $\bullet$  + "≥ٌ  $\sqrt{0.000}$ ▼ 画 画像の形式 True Color - 24ビット 保存形式:  $\bullet$ BMP  $\checkmark$  $\boxed{m}$  702 K 阌 534 ピクセル 名前を付けて保存... ■1 448 ピクセル

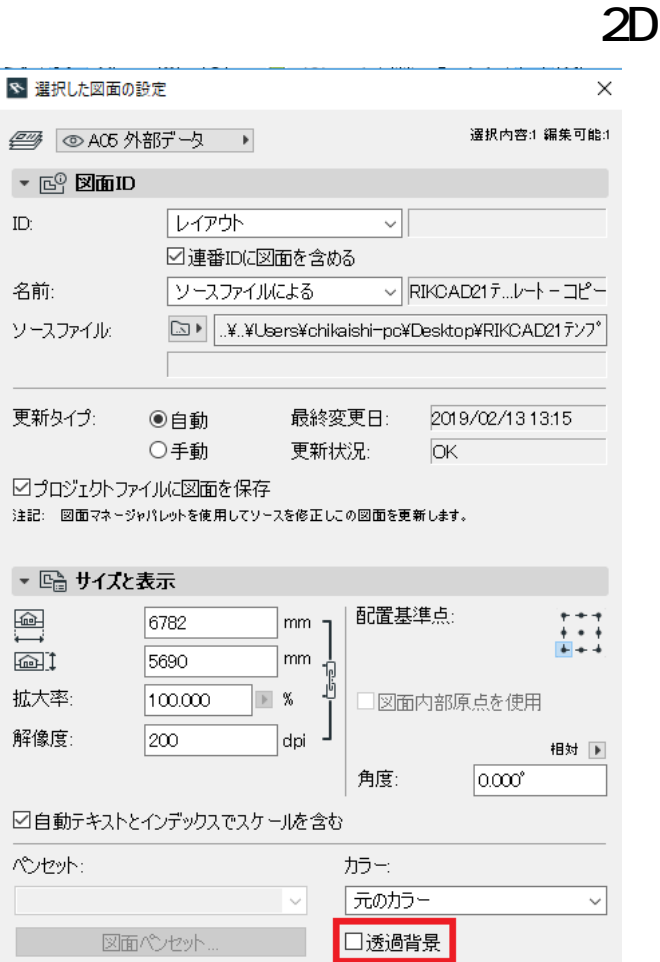

ID: #1599

 $: 2019 - 02 - 1314 = 16$ 

 $\ddot{\phantom{a}}$ :  $\ddot{\phantom{a}}$